# M52233DEMO – Quick Start Guide

# **Box Contents**

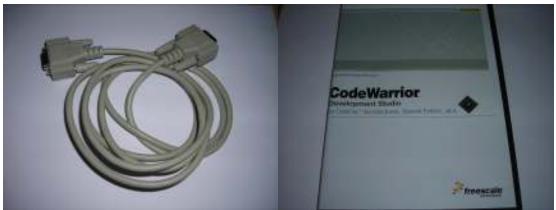

RS232 Cable

**CodeWarrior CD ( may be newer version )** 

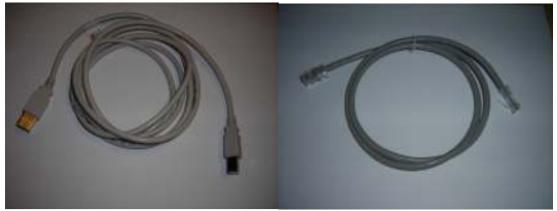

**Debugger Cable** 

**Ethernet <u>Crossover</u> Cable** 

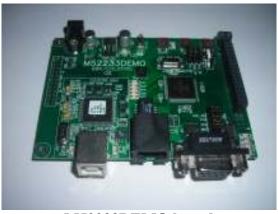

M52233DEMO board

**Step 1 – Install CodeWarrior** 

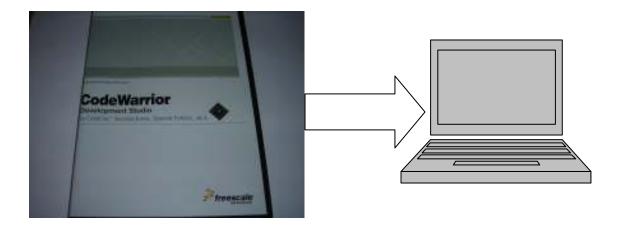

The Setup program will automatically Start when the CD is inserted

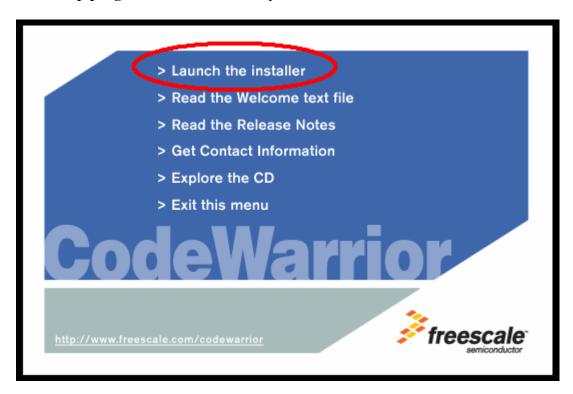

Select "Launch the Installer" then follow the directions for a typical installation

# Step 2 – Verify the jumpers on the board

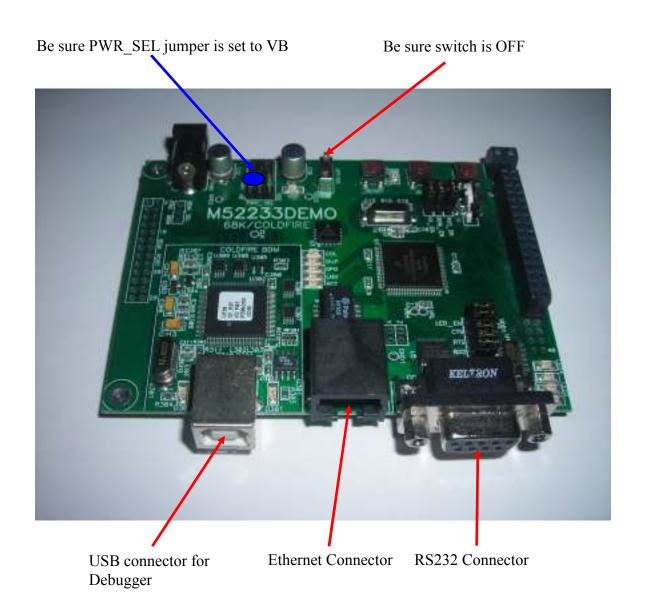

Step 3 – Power-up the board via USB, by plugging it into your PC, with the debugger cable

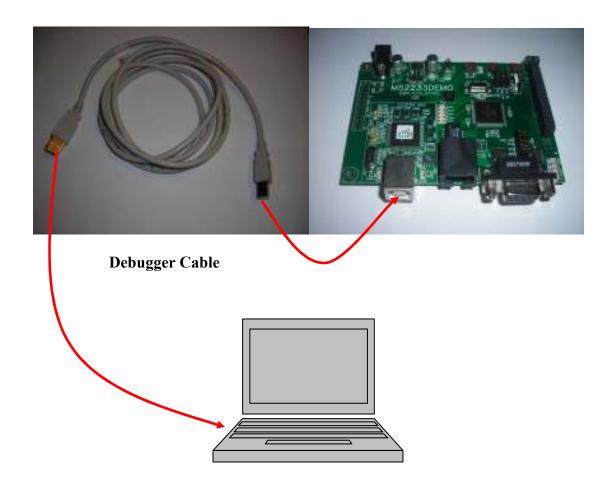

# **Step 4 – Turn on power switch**

Note: If your starts (blinking – all the led's flashing) then turn the switch off then on again.

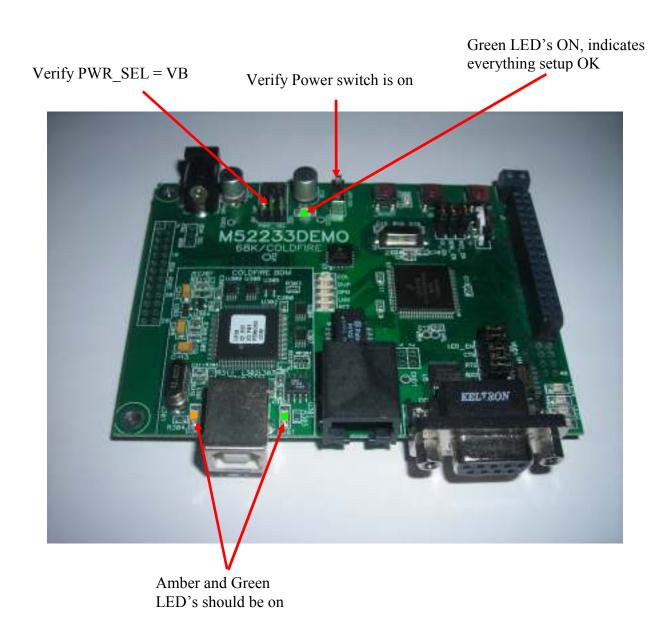

#### Step 5 – Open Hyper-terminal on the PC

### Start -> Programs -> Accessories -> Communications -> Hyper-terminal

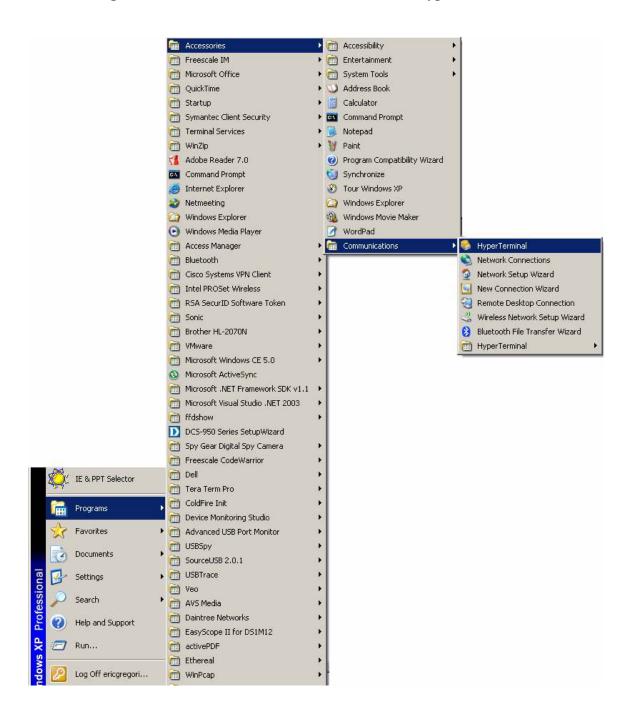

Step 6 - Configure Hyper-Terminal for 115200, 8 bits, no flow control, 1 stop bit

| Connection Description            | ? ×                                                                              | Connect To                                                |
|-----------------------------------|----------------------------------------------------------------------------------|-----------------------------------------------------------|
| New Connection                    |                                                                                  | direct                                                    |
| Enter a name and choose an icon f | for the connection:                                                              | Enter details for the phone number that you want to dial: |
| Name:                             |                                                                                  | Country/region: United States (1)                         |
| Icon:                             |                                                                                  | Area code: 847                                            |
| <u> </u>                          |                                                                                  | Phone number:                                             |
|                                   |                                                                                  |                                                           |
|                                   |                                                                                  | Connect using: COM1                                       |
|                                   | OK Cancel                                                                        | OK Cancel                                                 |
|                                   | Port Settings  Bits per second: 115200  Data bits: 8  Parity: None  Stop bits: 1 | ? ×                                                       |
|                                   | Flow control: None                                                               | Restore Defaults  Cancel Apply                            |
| Disconnected Auto detect Aut      | to detect SCROLL CAPS NUM                                                        | Capture Print echo                                        |

If Hyper-Terminal shows "Auto-detect" then it did not configure correctly. Select the icon to disconnect, then goto files -> properties in the Hyper-Terminal window, click on the configure button which will open a panel like the "COM1 Properties" above. Verify the configuration is as pictured above, then select OK. Then just hit enter in the Hyper-Terminal Window.

Connected 0:00:33 Auto detect 115200 8-N-1 SCROLL CAPS NUM Capture Print echo

This is what the status bar under the Hyper-Terminal window should look like.

Step 7- Connect the RS232 connector to the board.

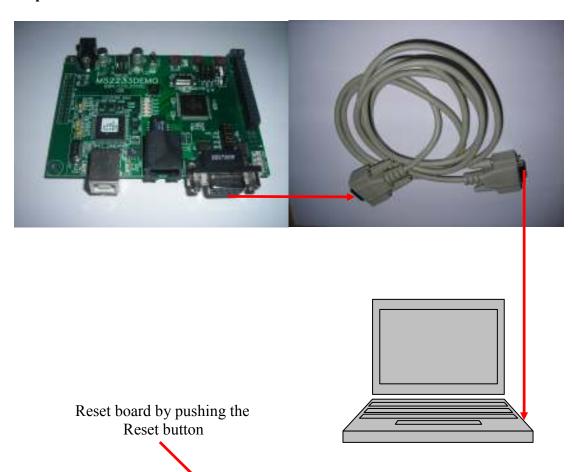

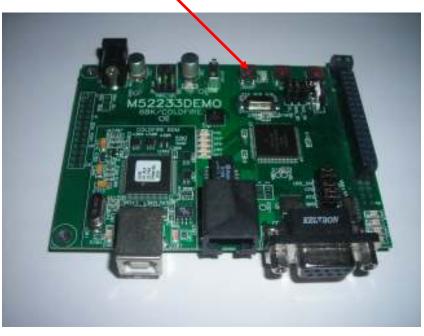

### Step 8 – Setting up TCP/IP on the PC

### Start -> Settings -> Network Connections -> Local Area Connection

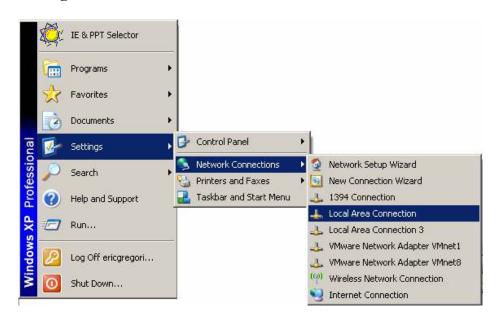

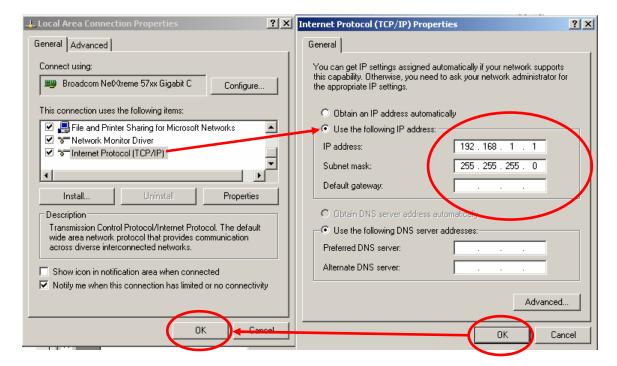

Before making the following changes, please note your original TCP/IP settings.

This will setup your PC for a static IP address, 192.168.1.1

Step 9 – Connect the Ethernet <u>crossover</u> cable to the board and PC, reset the board.

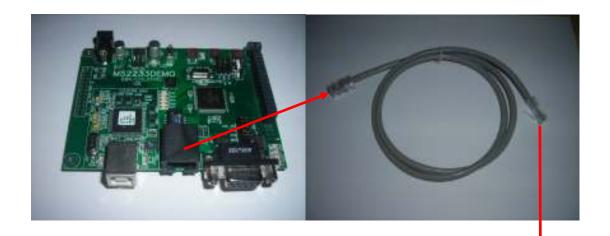

# **Ethernet crossover cable is required.**

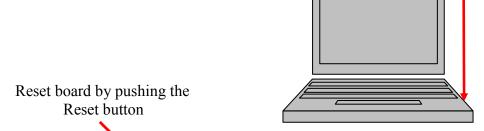

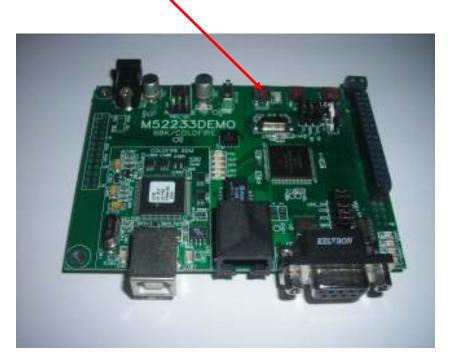

Step 9 – Verify splash screen on Hyper-Terminal.

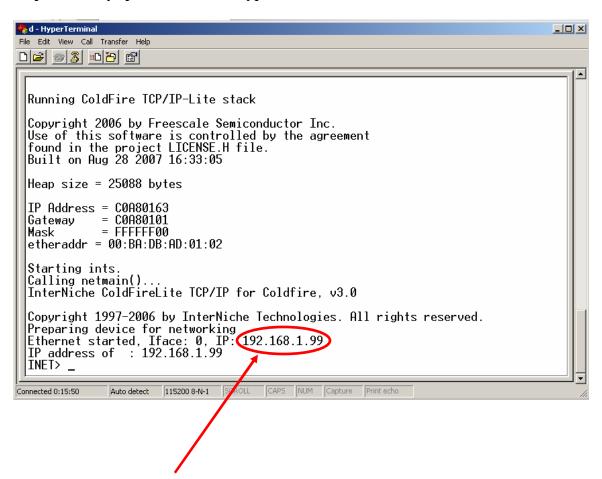

This is the IP address of the board

# Step 10 - Open Internet Explorer, view IP address 192.168.1.99

# **Type 192.168.1.99 in address bar:**

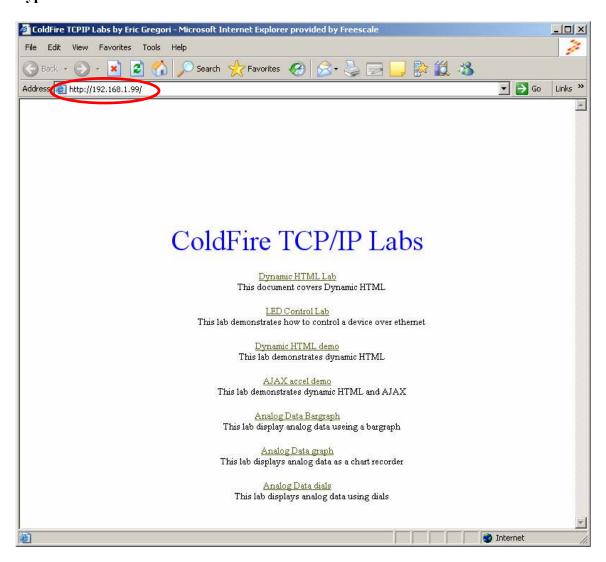

#### **Step 11 - Troubleshooting**

(Skip this step if the web page from step 10 appears in Internet Explorer)

- 1) Verify board is turned on, and all cables are plugged in
- 2) Verify PC TCP/IP setting match those of step 8
- 3) Verify correct IP address entered in correct format on address line (step 10)
- 4) Verify Internet Explorer has proxy settings disabled
  - a. Tools -> Internet Connection -> Connections -> Lan Setting

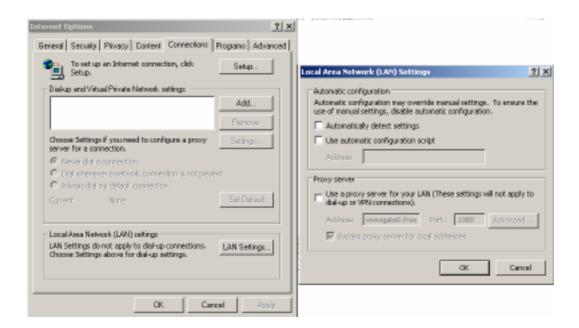

#### Step 12 – Running a lab

To run a lab, simply click on the URL for the lab.

When done with the lab, use the back button to go back to the front page.

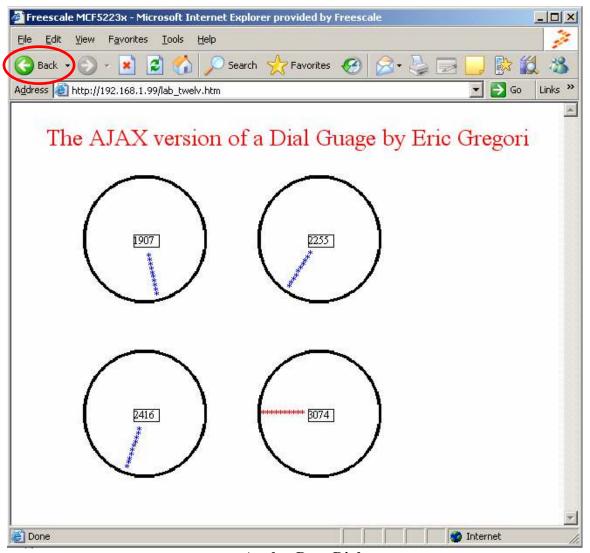

**Analog Data Dials** 

On occasion, Internet Explorer may hang when jumping between AJAX labs. If this occurs, just close Internet Explorer and re-open.

#### Other Labs

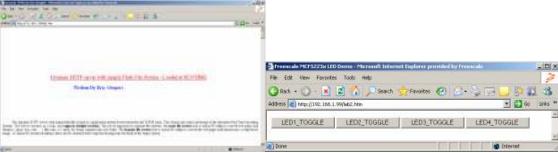

**Explanation of Dynamic HTML** 

**LED** control Lab

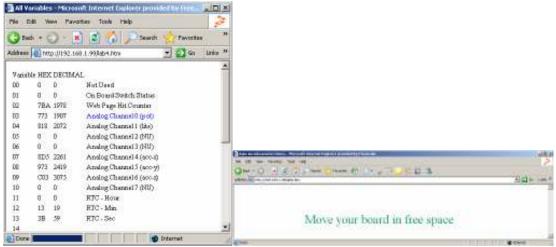

**Dynamic HTML Demo** 

**AJAX Accelerometer Demo** 

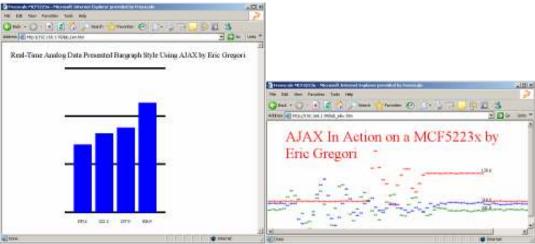

Bargraph Data Display in AJAX

Analog Data graph

# **X-ON Electronics**

Largest Supplier of Electrical and Electronic Components

Click to view similar products for Development Boards & Kits - COLDFIRE category:

Click to view products by NXP manufacturer:

Other Similar products are found below:

TWR-MCF51JE-KIT NNDK-MOD5282-KIT TWR-MCF5225X-KIT